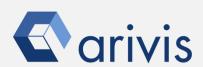

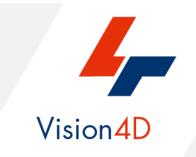

# **Application Note #32**

# How to perform: «Contrast limited adaptive histogram equalization (CLAHE)»

The application-note purpose is to guide the user in applying the contrast limited adaptive histogram equalization (CLAHE) algorithm. The CLAHE algorithm partitions the images into contextual regions and applies the histogram equalization to each one. This evens out the distribution of used grey values and thus makes hidden features of the image more visible. The full grey spectrum is used to express the image. Contrast Limited Adaptive Histogram Equalization, CLAHE, is an improved version of AHE, or Adaptive Histogram Equalization. Both overcome the limitations of standard histogram equalization.

# Application Note «Contrast limited adaptive histogram equalization (CLAHE)»

## **Application Flowchart**

Python Script (Clahe)

## Index

- 1. Open the working dataset
- 2. Load the Python Script
- 3. Set the Script features
- 4. Run the Python Script

#### NOTE:

Clahe script requires the Anaconda3 package installed on you workstation. The OpenCV package can also be required.

arivis

Vision4D 3.3/3.4 2

# Application Note «Contrast limited adaptive histogram equalization (CLAHE)»

## **Application Flowchart:**

## 1. Open the working dataset on Vision4D

#### **Step 1.1**

Select the *Open.*. item from the file menu.

## **Step 1.2**

Select the dataset from the file browser.

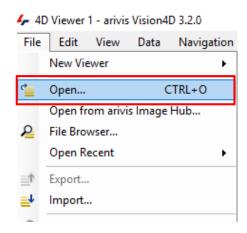

#### TIPS:

The dataset is visualized according to the current rendering setting parameters. Please refer to the (arivis Vision4D Help) for more details

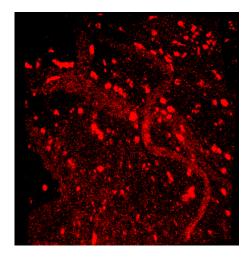

#### **DETAILS:**

The dataset is a multi dimensional, discrete, representation of your real sample volume. It can be structured as a Z series of planes (Optical sectioning) of multiple channels (dyes) in a temporal sequence of time points (located in several spatial positions).

Usually the dataset shows a single experimental situation (a complete experiment can be composed by several datasets). The datasets are available as graphic files saved in plenty of file formats (standard formats as well as proprietary formats)

arivis

Vision4D 3.4

## 2. Load the Python Script

## **Step 2.1**

Open Python Script Editor. From the «*Extra*» menu, select the «*Script Editor*» item

## Step 2.2

Load the "Clahe\_Rev5 (3\_4).py"
Python Script.
Browse the folder on which the file has been saved

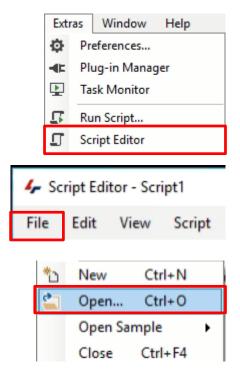

#### Python script code usage rights.

The user has the permission to use, modify and distribute this code, as long as this copyright notice remains part of the code itself.

Copyright(c) 2021 arivis AG, Germany. All Rights Reserved.

#### NOTE:

Only the parameters located in the "USER SETTING" area can be modified. Don't change any other number, definition or text in the code outside this dedicated area.

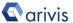

Vision4D 3.4 4

## 3. Set the Script features

Some Clahe algorithm options can be set to optimize the results.

**INPUT CHANNEL**: Set the source channel to be equalized

NOTE: Only one channel can be processed

OUTPUT\_CH\_CHANNEL: Set the output channel name

```
INPUT_CHANNEL = 0  # <---- Count start from 0 (Ch#1 == 0)

# name of the new channel (clahe storage)

OUTPUT_CH_NAME = "Clahe_"

# options

# 

CLAHE_CV2 = True  # True == Clahe using OpenCV2

HISTO_STRETCH = True  # True == stretch the histogram of Skimage clahe

# BLOCK_NUMBER_X -> # of X tiles

# BLOCK_NUMBER_Y -> # of Y tiles

# BLOCK_NUMBER_Y -> # of Y tiles

# BLOCK_NUMBER_Y -> # of Y tiles

# CLIP_LIMIT_CV2 = 30  # <--- Range between 0 and 100

CLIP_LIMIT_SKIMAGE = 0.02  # <--- Range between 0 and 1
```

The size of the used to compute the Clahe can be freely set.

CLAHE\_CV2 : True set the OpenCV2 algorithm - False the Skimage one
HISTO\_STRETCH: With the CLAHE\_CV2 == False sets the result stretching
BLOCK\_NUMBER\_X = Sets the number of horizontal patches (tiles) used
to compute the local equlization

**BLOCK\_NUMBER\_Y** = Sets the number of vertical patches (tiles) used to compute the local equlization

**CLIP\_LIMIT\_CV2**: Clipping limit, normalized between 0 and 100 (higher values give more contrast). It is applied to the OpenCv2 algorithm

**CLIP\_LIMIT\_SKIMAGE**: Clipping limit, normalized between 0 and 1 (higher values give more contrast). It is applied to the Skimage algorithm

ACTIVE\_FRAME: If True, the Clahe is applied only to the active time point

ACTIVE\_PLANE: If True, the Clahe is applied only to the active Z plane

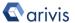

Vision4D 3.4 5

## 4. Install the Anaconda3 package

Please refer to the **Application Note #20** for more details

Once the Anaconda3 package has been correctly installed, the OpenCV module can be installed too.

From the Window menu, select the **Anaconda Prompt** 

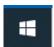

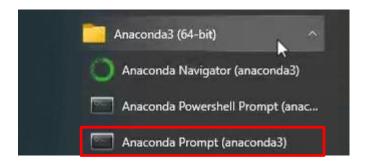

Digit «pip install opency-python» and press return.

```
Anaconda Prompt (anaconda3)

(base) C:\Users\utente>pip install opencv-python
```

A message confirms the correct OpenCv installation

Vision4D 3.4

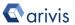

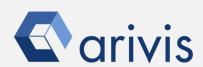

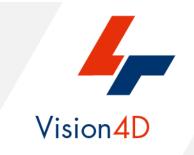

Contact the arivis local area sales manager to get more information about how to get the python script mentioned here.

Contact the arivis application support to receive additional technical details about the topic described in the application note, or how to adapt the application workflow to your requirements.

"The quantitative analysis of the images represents the art of transforming a visual sensation into its schematic and discrete form allowing its univocal description, classification and mathematical and logical interpretation of its spatial and temporal components"

arivis AG, Am Kabutzenhof 21, 18057 Rostock, Germany

Email: support@arivis.com